## **Contents**

- [1 Interface](#page-0-0)
- [2 The Panoramas](#page-1-0)
- [Toolbar](#page-1-0)
	- $\triangleleft$  [2.1](#page-1-1) [Render](#page-1-1) [All](#page-1-1) [Panoramas](#page-1-1)  $\triangle$  [2.2 Save](#page-1-2)
	- [All](#page-1-2)
	- [Panoramas](#page-1-2)
	- ◆ [2.3 Close](#page-1-3) [All](#page-1-3)
		- [Panoramas](#page-1-3)
- [3 A Panorama](#page-2-0)
- <u>[4 Render](#page-2-1)</u>
- [Panorama](#page-2-1)
	- ◆ [4.1 Save](#page-2-2) [Project](#page-2-2)
	- $\triangle$  [4.2 Save](#page-3-0)
	- ◆ [4.3 Save](#page-3-1) [As ...](#page-3-1)
	- $\triangleleft$  [4.4](#page-3-2)
	- [Extended](#page-3-2) [Save As ...](#page-3-2)
	- $\triangleleft$  [4.5 Save](#page-4-0) [As](#page-4-0) **[Template](#page-4-0)**
	- [...](#page-4-0) ◆ [4.6 Export](#page-4-1) [to](#page-4-1) **[Panotools](#page-4-1)**

# <span id="page-0-0"></span>**Interface**

This panel will display a preview for each panorama detected by the software. You will then be able to edit, render or simply close the panoramas if they are of little interest to you.

### APP/APG\_v2.0\_Panoramas\_View

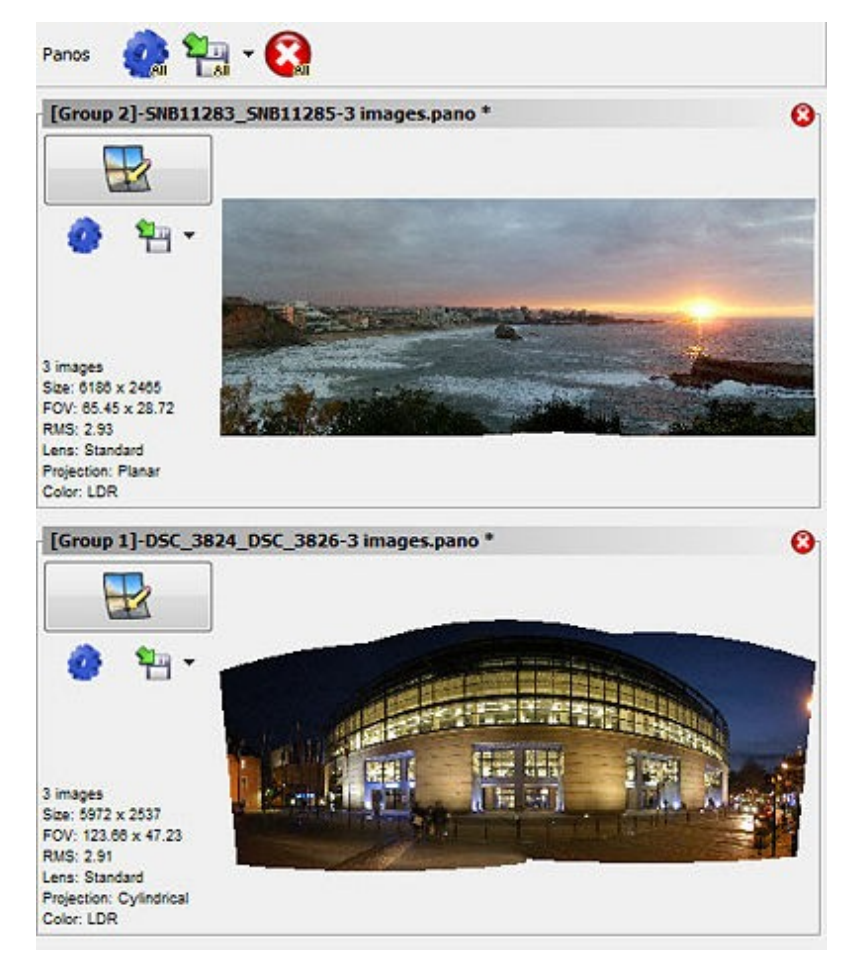

## <span id="page-1-0"></span>**The Panoramas Toolbar**

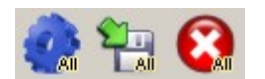

<span id="page-1-1"></span>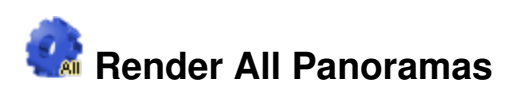

This icon allow for placing all currently open panoramas in the batch rendering queue to produce the final files in a single click.

Combine with **CTRL keyboard key** : this will avoid opening the Render Settings window and the validation of the rendering parameters.

<span id="page-1-2"></span>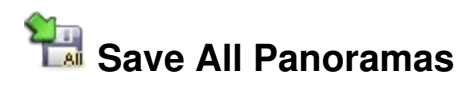

<span id="page-1-3"></span>Using this icon will save all currently open panoramas that need saving.

# **Close All Panoramas**

This icon closes all currently open panorramas. If some of them were not previously saved, you will be prompted as if you want to do so or not.

# <span id="page-2-0"></span>**A Panorama**

A panorama is displayed in a window along with essential data:

- The title; the name of the associated project file. If a little " \* " is displayed it means that the panorama has been modified since it was last saved and needs to be saved again.
- A zoomable preview of the panorama
- A large icône used to launch the panorama editor. Tip: you can also double-click on a panorama preview to launch the panorama editor.
- Three (3) smaller icons (render, save and export to PanoTools).
- A summary of the panorama data

```
 3 images
Size: 6196x2481
FOV: 62.22° x 27.06°
RMS: 3.18
Lens: Standard
Projection: Planar
Color: LDR
```
Gives the number of images, the size of the output file as set in the rendering options, the field of view (fov), the optimization quality (RMS), the type of lens, the type of projection used, and the color correction mode.

# <span id="page-2-1"></span>**Render Panorama**

This icon opens the Render Settings window for the considered panorama. You are then allowed to produce the final panorama into an image file. See the [Render Settings](http://www.autopano.net/wiki-en/action/view/Render_Settings) section to obtain information on this dialog.

<span id="page-2-2"></span>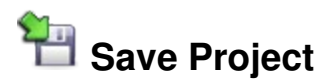

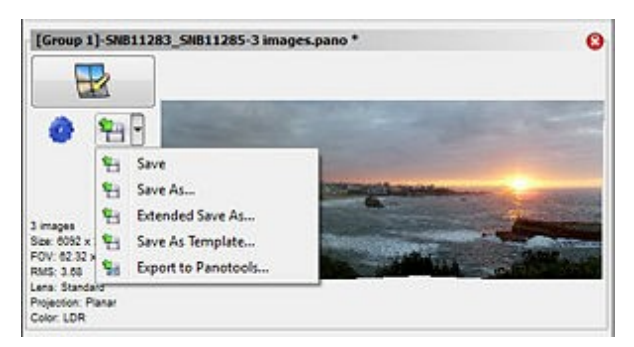

## 品

#### Menu contextuel

The Autopano Pro project file (.pano extension) is a file used to save all the panorama parameters: the list of source images used, the color correction parameters, the rendering file format, etc. It can be useful to keep this file in order to come back to a panorama at a later time and render it again without having to go through the detection

### APP/APG\_v2.0\_Panoramas\_View

process again. This file is a plain text file and can be opened with any text editor.

Autopano Pro also supports other very popular project file types: the PanoTools project file formats. You can also import from and export to those file formats.

# <span id="page-3-0"></span>**Save**

Saves the project with its current name. Combine with **CTRL keyboard key**: the button will then behave as a "Save as ?" button .

<span id="page-3-1"></span>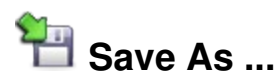

Saves the project while specifying the saving location and the name it should be saved as.

# <span id="page-3-2"></span>**ExtendedSave As ...**

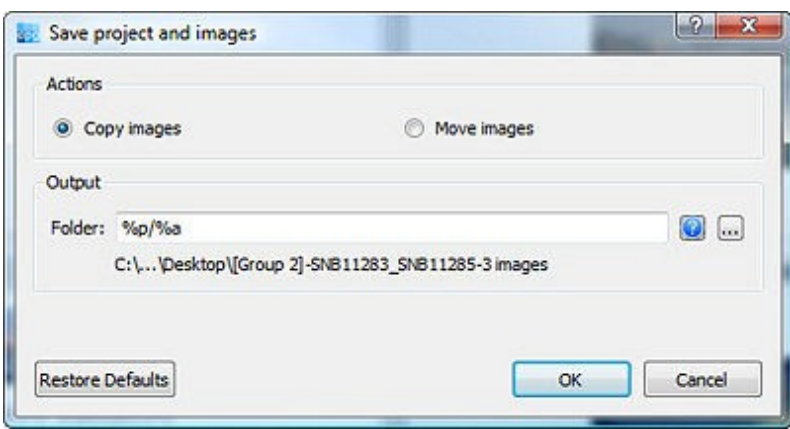

### 品

#### **Extended Save As...**

Saves the project while specifying the saving location and the name it should be saved as. On top of that you can copy or move your source images to a target directory defined using the syntax entered in the **Path** input box. This allow for a per project image archival in a very simple way.

The path is based on a special and highly efficient syntax model allowing for example to specify the project directory name as well as the name of the project itself.

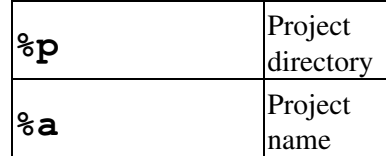

The default syntax model is as follow: **"%p/%a** translating in the following example: **C:\..\Desktop\[Group 1]-SNB11285-3 images**  $\%p = C:\$ .\..\Desktop

%a = [Group 1]-SNB11285-3 images

<span id="page-4-0"></span>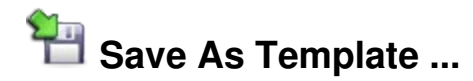

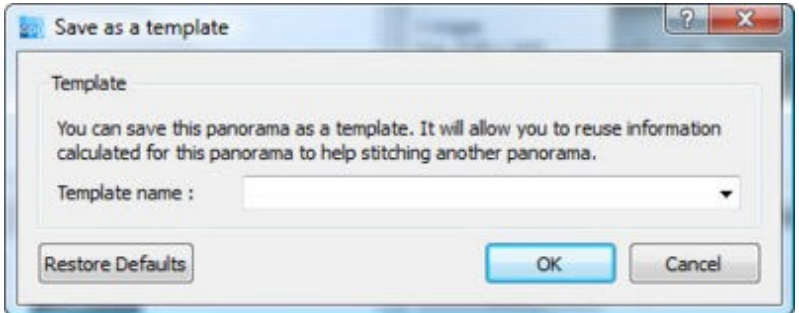

## 品

### **Save As Template ...**

This option will allow you to save the detected image links for this project. It will then be possible to use the same links as a template for a similar stitching. The link pattern to be used can be chosen in the [Detection](http://www.autopano.net/wiki-en/action/view/Application_Settings#Detection) option (Free, Single Row or Column, List all Models?).

<span id="page-4-1"></span>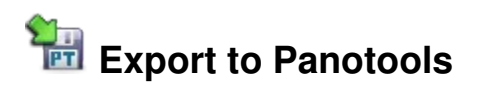

Using this option will export the Autopano project into a format usable by the PanoTools suite of tools: Autopano can read and write the following project file formats: PTGui (.pts file format), PTAssembler (.ptp file format) and Hugin (.pto file format).